## MIDI 设备指本公司的所有 MIDI 键盘或者 MIDI 控制器。

- 1、 先用 MIDI 设备自带的 USB 线插上电脑和 MIDI 设备。
- 2、 如果键盘上有开关,请打开开关。让 MIDI 设备先通电。
- 3、 配置外部设备

(1)打开软件,在弹出来的对话框中选择软件乐器与 MIDI,在要创建的轨道数选择你要 创建的轨道数。可以选择 1-16(根据自己的要求选择数量),然后点击创建:

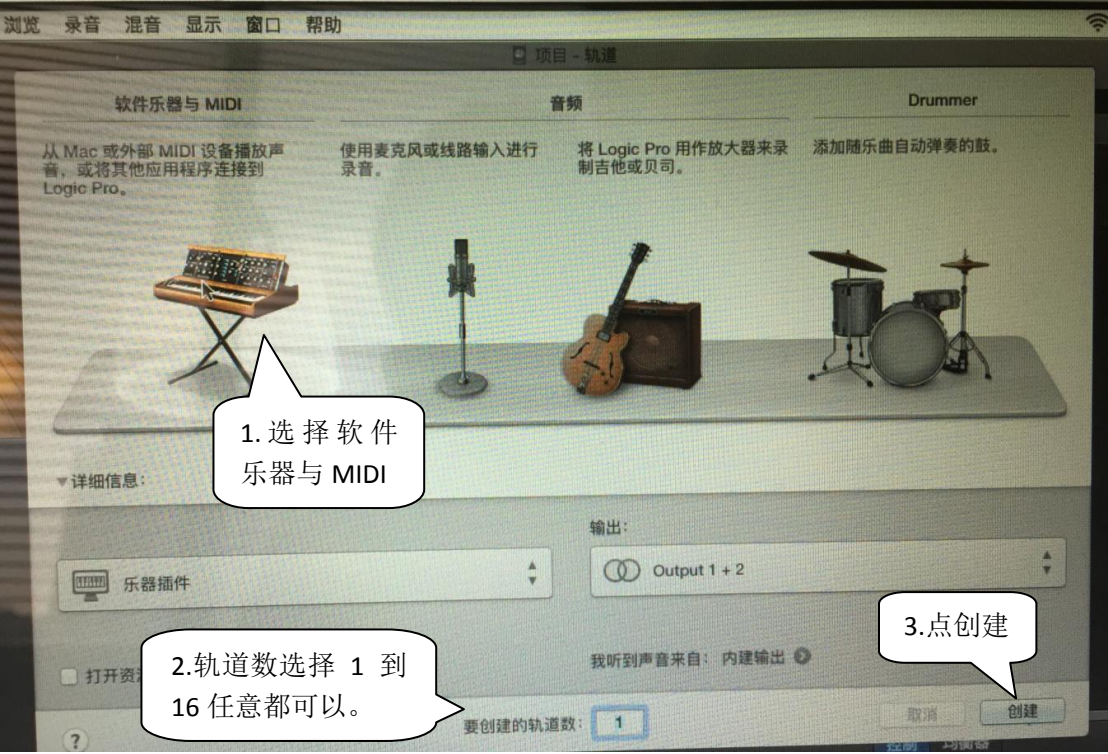

4 为所创建的轨道添加音色

(1)所创建的轨道添加钢琴音色

在软件主界面的左边音色框中,选择你需要的音色大类点开,然后会在右边的选项 框中显示出当前音色的小类(比如选择大类为钢琴音色 piano,点开之后会在右边的选 项框中显示出,传统钢琴,电子钢琴,酒吧钢琴等钢琴音色),将你要选择的音色用鼠 标左键拖到创建的音轨中(将 Grand Piano and Strings 拖到乐器轨 1), 此时弹键盘就有钢 琴声音了。

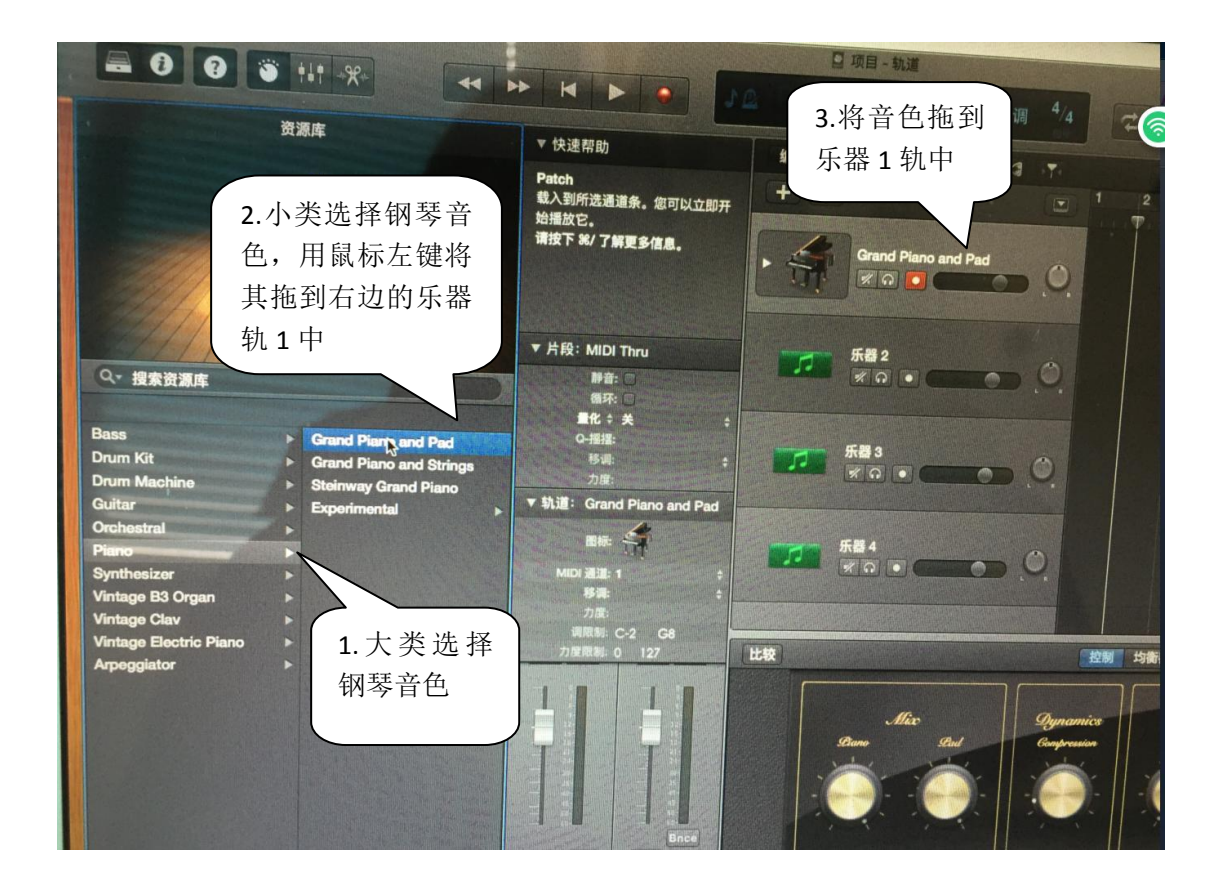

(2)、所创建的轨道添加鼓音色

在软件主界面的左边音色框中,选择你需要的鼓音色(Drum Machine)大类点开, 然后会在右边的选项框中显示出当前音色的小类,将你要选择的音色用鼠标左键拖到创 建的音轨中(如将 Dub Smash 拖到乐器轨 2), 此时敲打击垫就有鼓声音了。

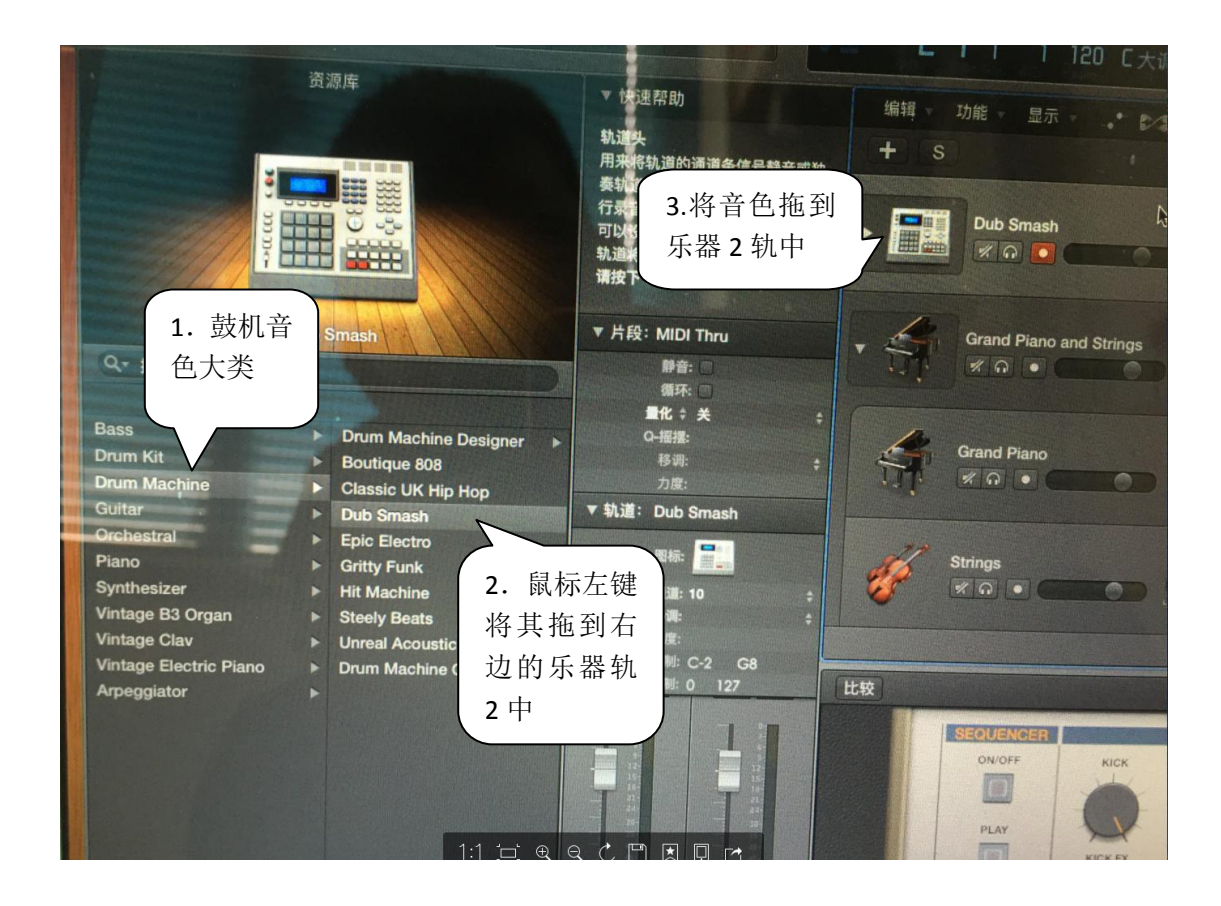

3、将 MIDI 键盘上的推子配置到软件上

(1)、 在软件主界面的右上角,点击 Logic Pro X 选项,选择偏好设置-高级工具(如 果此时你的高级工具里面只有一个选项为显示高级工具,那么请选择显示高级工具), 然后选择音频,控制表面和高级编辑。选择好之后将对话框关闭。

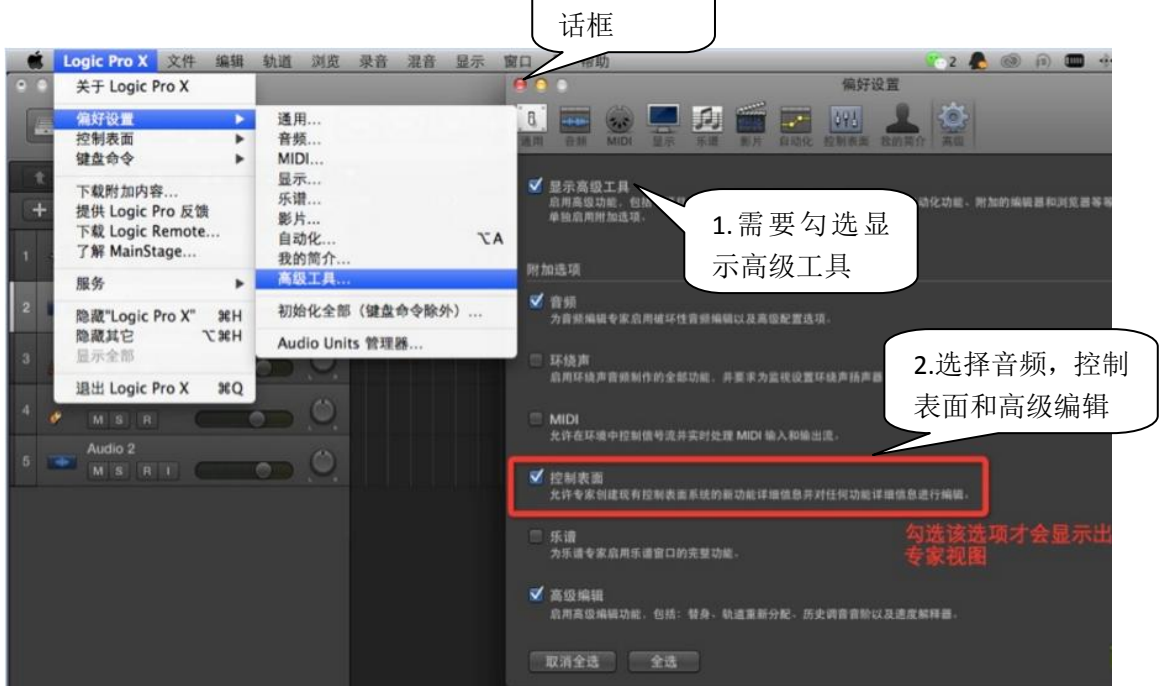

3. 关 闭 对

(2). 分配前操作一下某将要分配的参数, (此处举例为 Master 主音量), 打开控制器分配(快捷键: option+shift+K)(在弹出来的对话框中,如果显示的是简易模式,那么请切换到专家模式),在专家模 式对话框中的区域下面点击"+",然后可以输入你想为其取的名字。在控制,参数选项框区域下面点"+" 然后可以输入你想为其取的名字。点击"学习模式",注意点击之后, "学习模式"会显示蓝色,这时候 你来回动一下 MIDI 键盘上的推子或者旋钮。点击"学习模式", 完成映射分配设置。关掉控制器分配对 话框。此时你推一下或者转一下 MIDI 键盘上的推子或者旋钮,软件上对应的推子或者旋钮就会动。

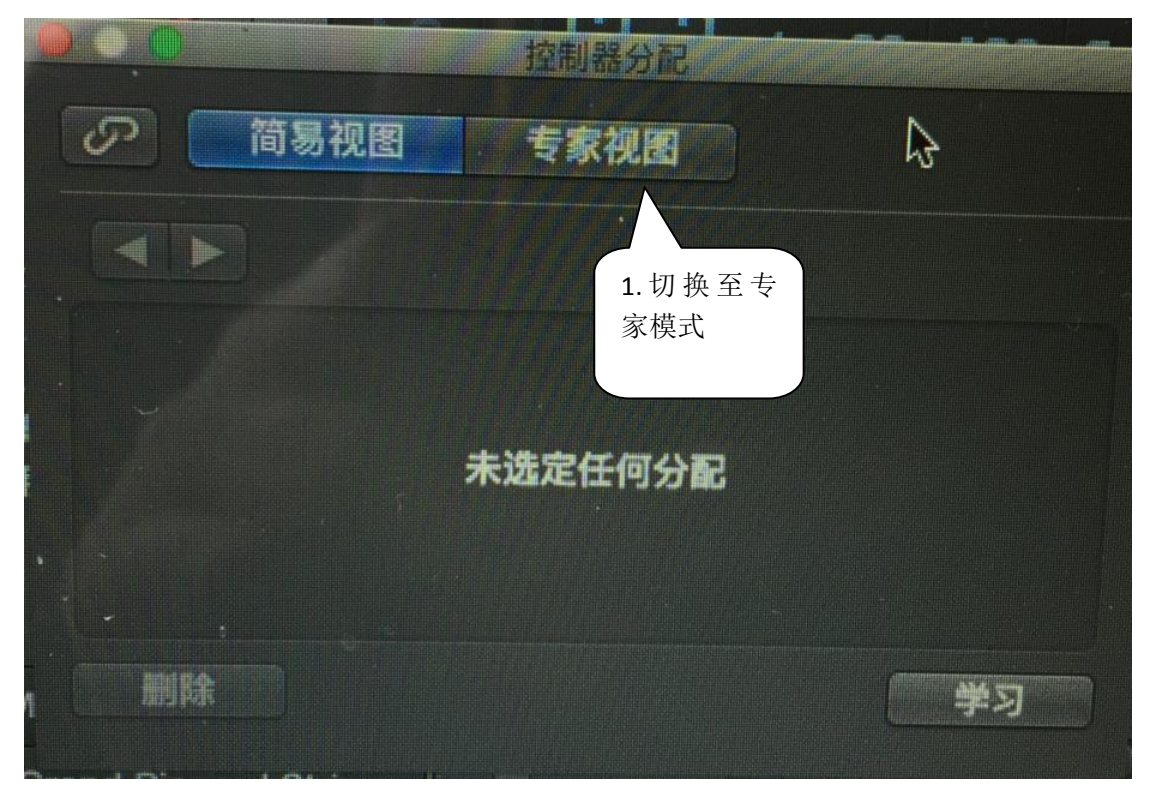

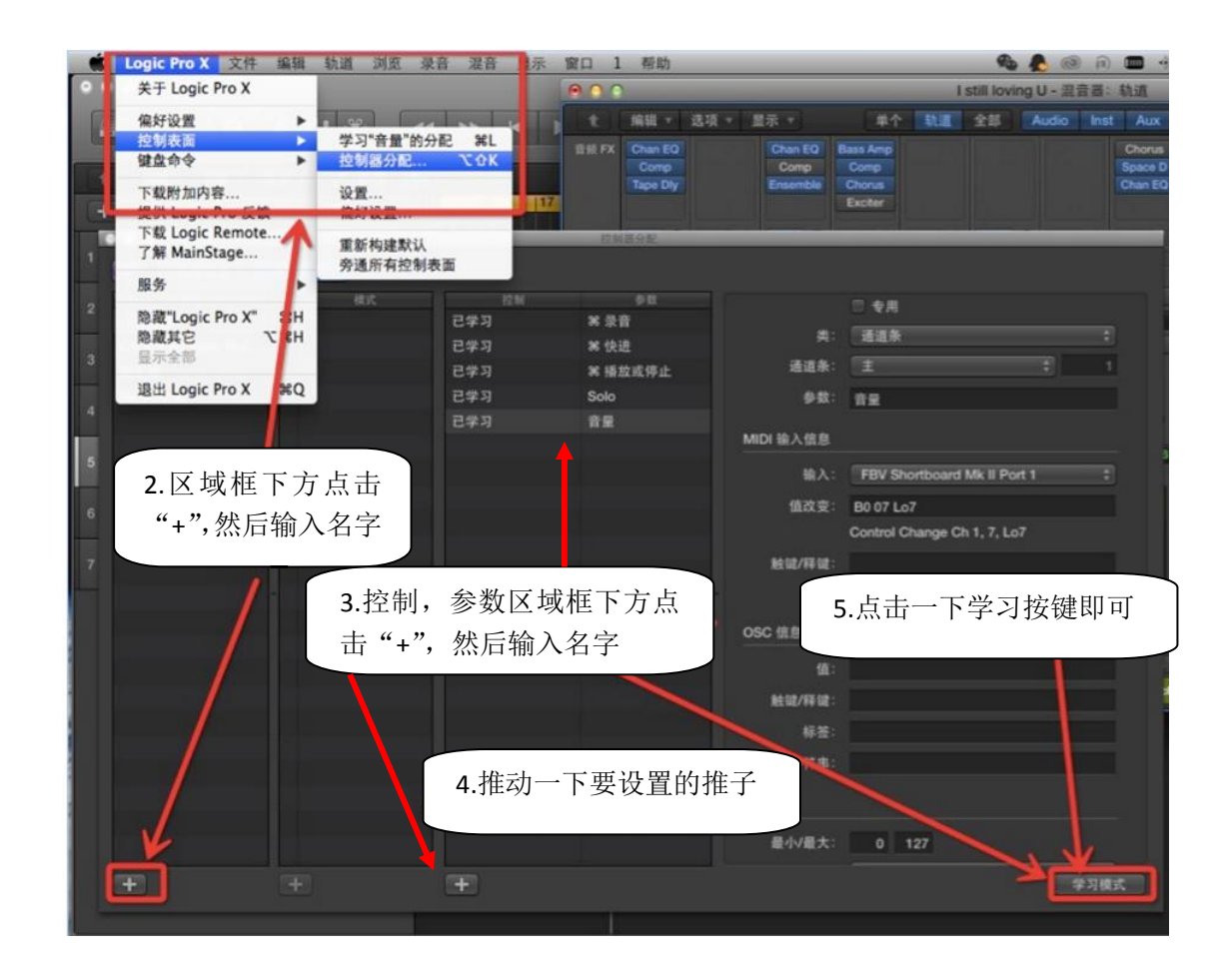

(3) 除了以上方法可以提前选择某参数进行分配,以下操作两种操作方法也可以选择任意参数,然后进 行分配。如下图,也可以在红框处选择任意参数进行分配。

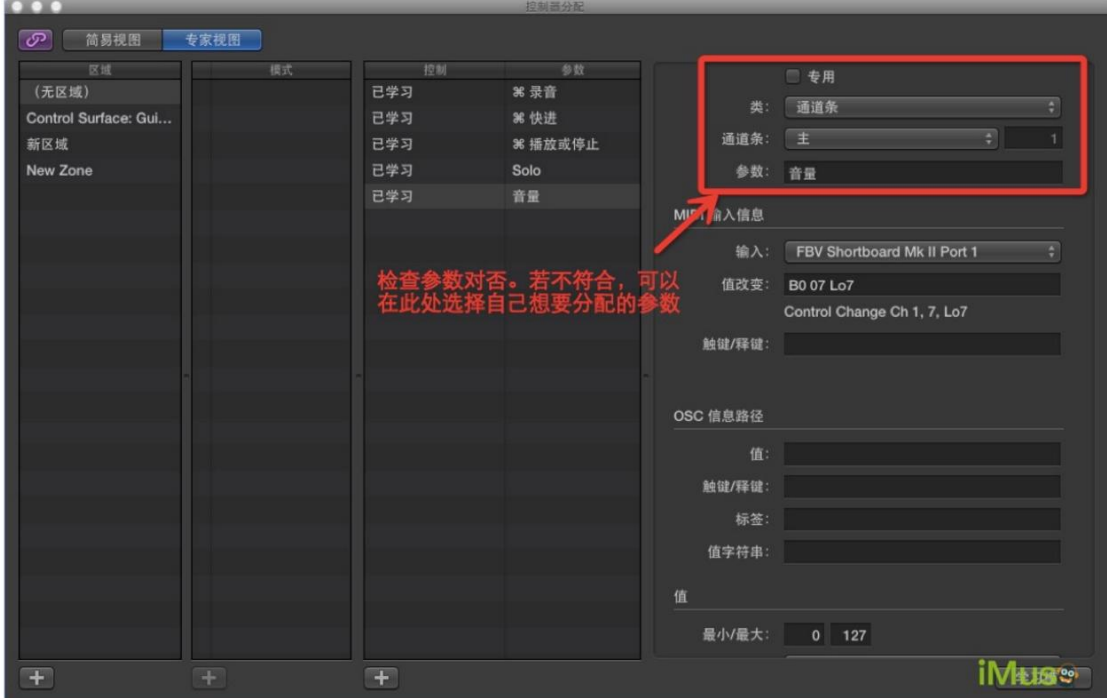

(4) Logic Pro X——键盘命令——编辑, 选择某个参数, 准备下一步的分配, 学习新的分配, 操作一下硬 件控制器的按钮、旋钮或踏板、推子等即可完成"参数硬件化"

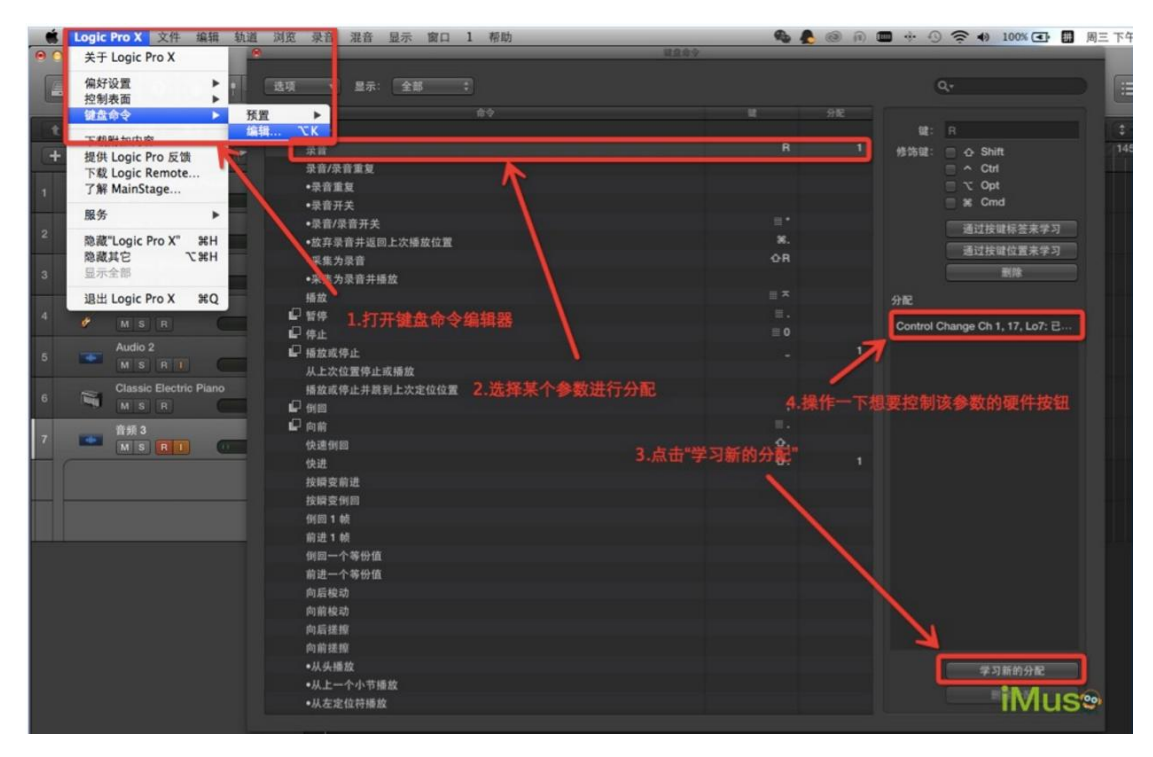